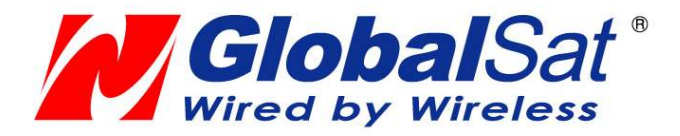

## GV-388

## User Manual

Version 1.2 TC

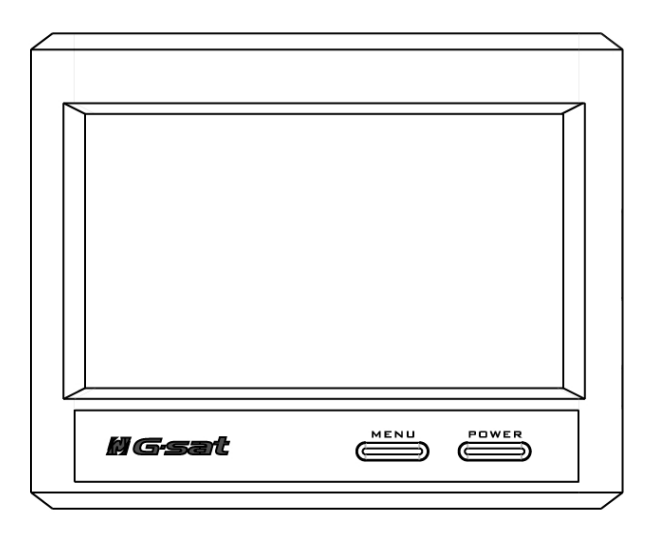

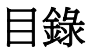

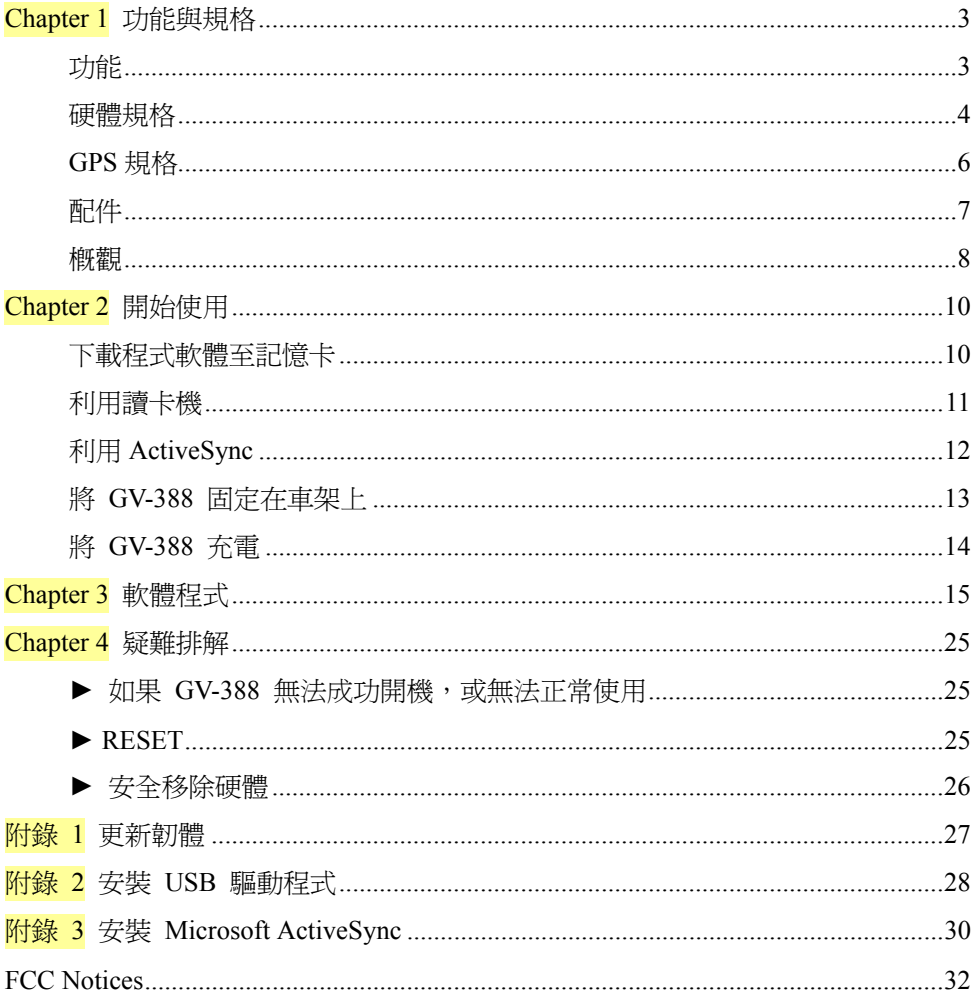

# **Chapter 1** 功能與規格

## 功能

- z 功能完整的汽車導航解決方案
- 4吋,65536 色, 觸控式 LCD 螢幕
- 智慧型輕易操作:

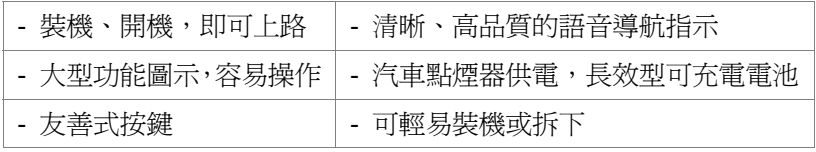

- 內建 GPS 天線;並預留 MMCX 連接孔,可連接選購式外接天線
- z SD 卡擴充插槽
- z 支援音樂播放功能
- 支援照片檢視功能
- z 支援影片播放功能

### 硬體規格

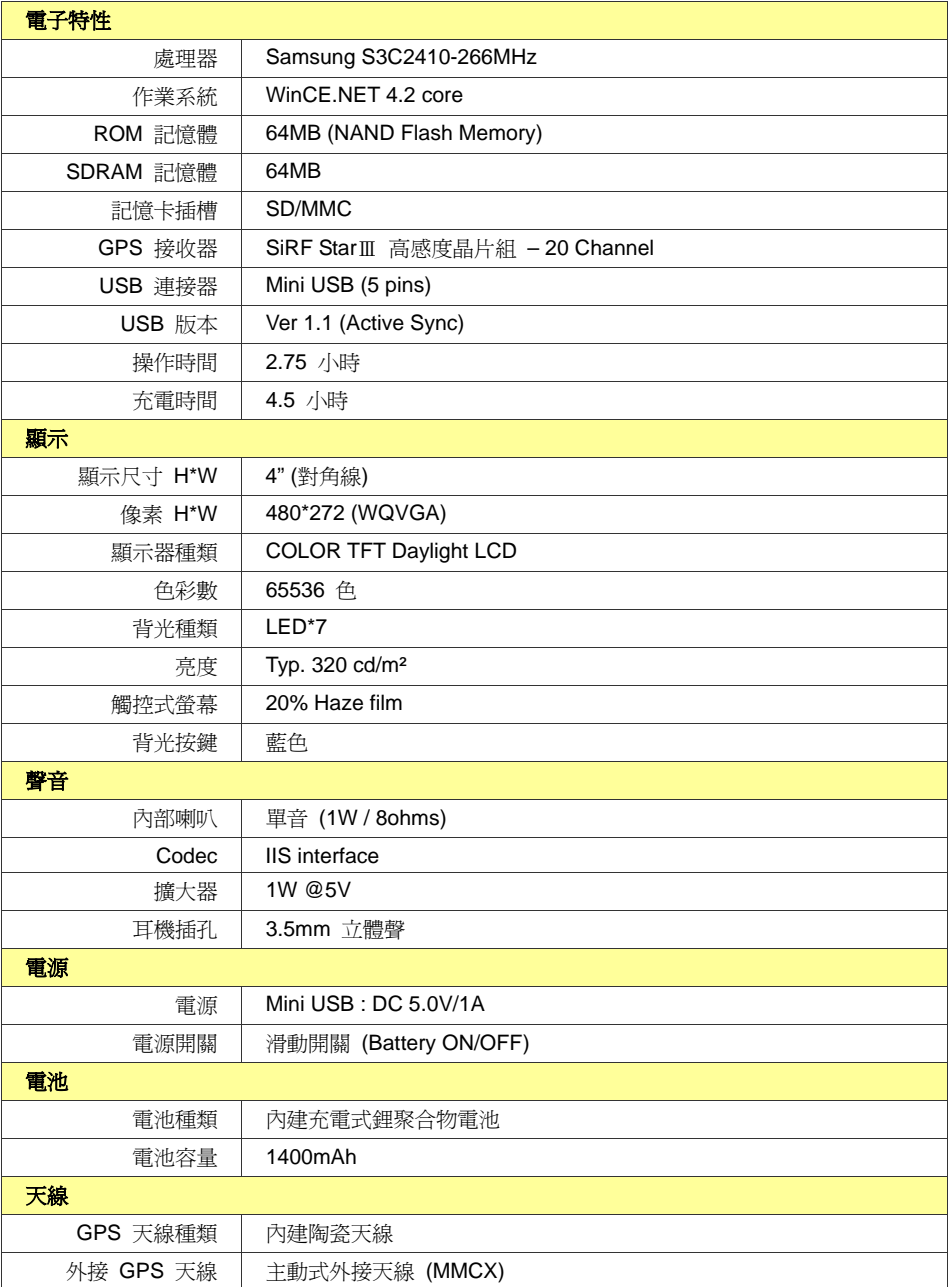

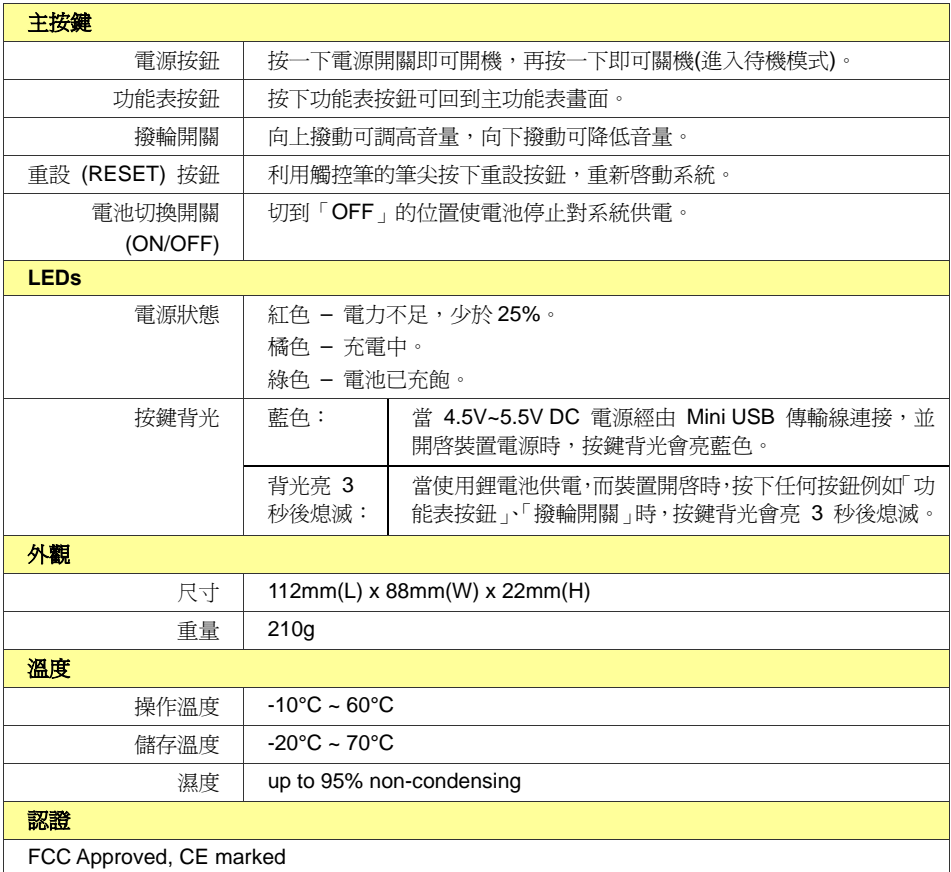

## **GPS** 規格

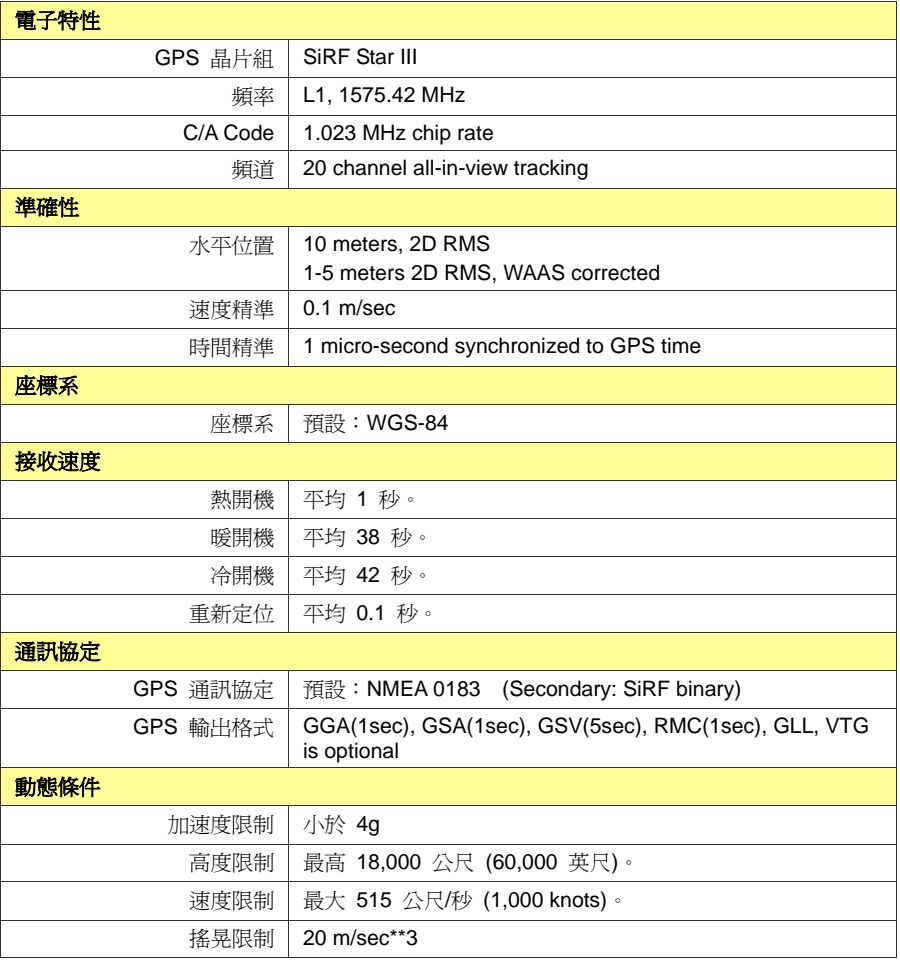

## 配件

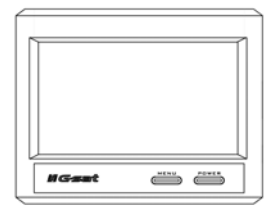

GV-388 主機 **エンスティックス こうしょう エンスティック すい** 車架

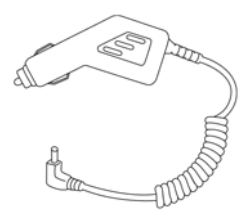

汽車充電器 旅充

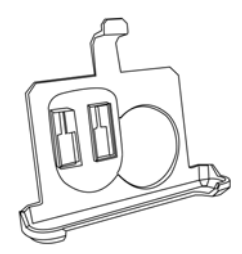

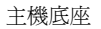

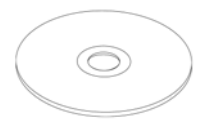

CD-ROM (使用手冊,驅動程式,系統程式,導 航程式,地圖…) SD 卡 (選購品)

注意:如有任何物品遺漏或損壞,請聯絡您的購買經銷商。

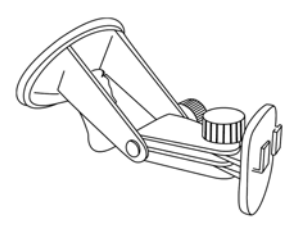

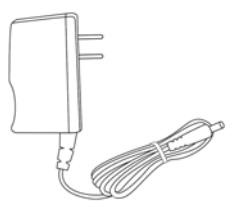

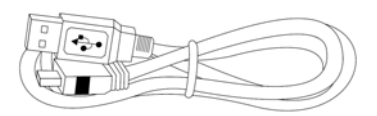

USB 訊號線

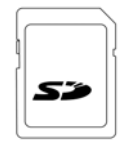

 $\overline{a}$ 

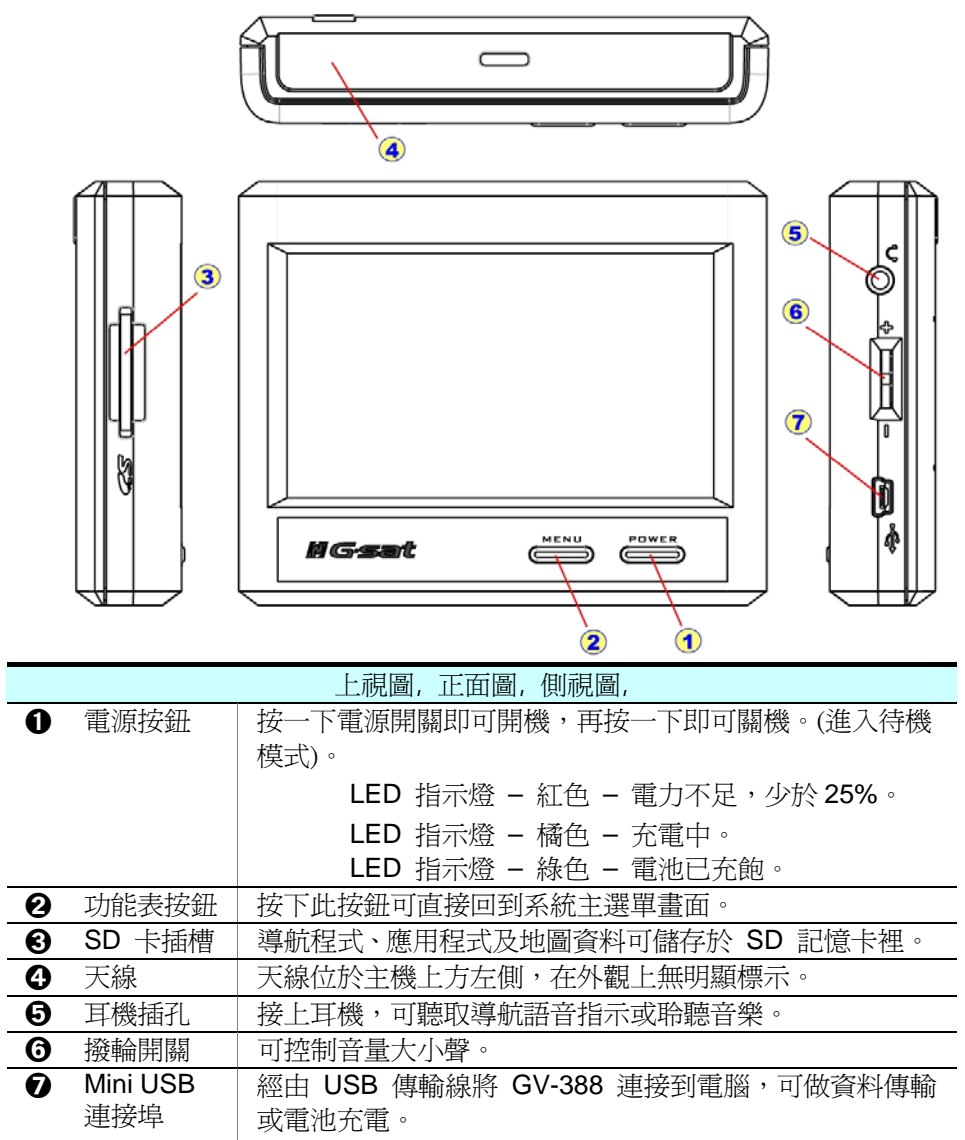

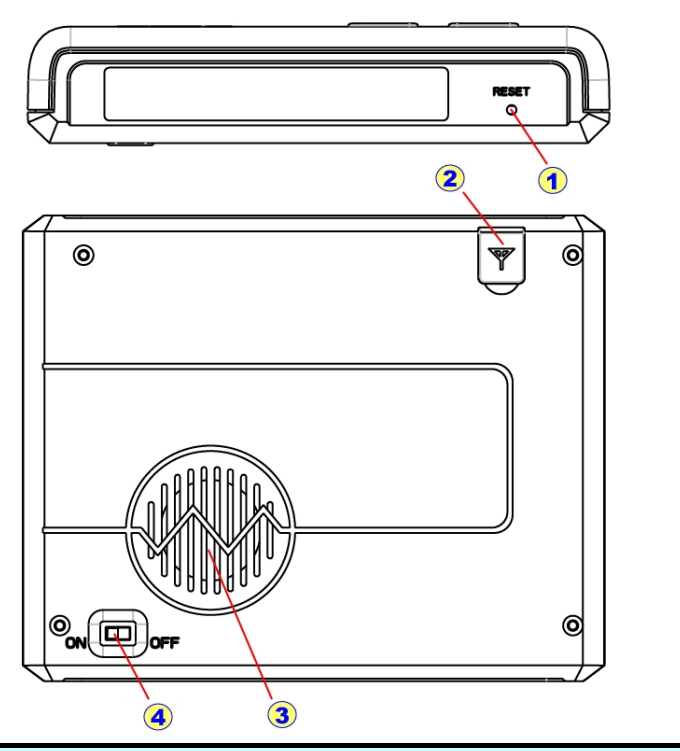

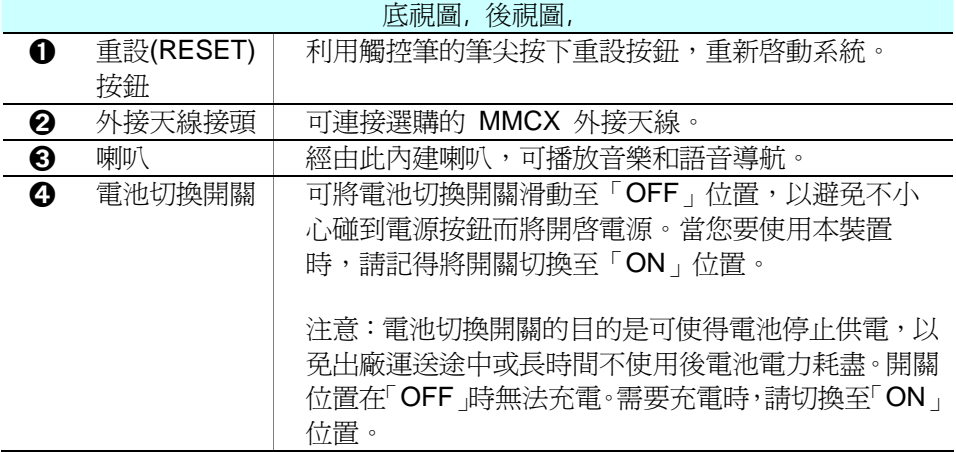

# **Chapter 2** 開始使用

 $\begin{pmatrix} 0 \ \end{pmatrix}$ 請注意:在您第一次使用 GV-388 之前,請先接上 旅充電源線,將 GV-388 的電池電量充飽後再使用。

## 下載程式軟體至記憶卡

有兩種方式可將主程式及地圖檔案複製到 SD 卡。

方式 1:「利用讀卡機」

方式 2:「利用 **ActiveSync**」

#### 利用讀卡機

將讀卡機連接至電腦,然後將 SD 卡插入讀卡機。將主程式光碟放入光碟機中, 安裝程式會自動啓動。(如果您的電腦的光碟自動執行無法啓動,請直接在光碟根 目錄的「auto.exe」上點兩下執行。)

出現安裝畫面後,按下「製作 SD 卡」按鈕。

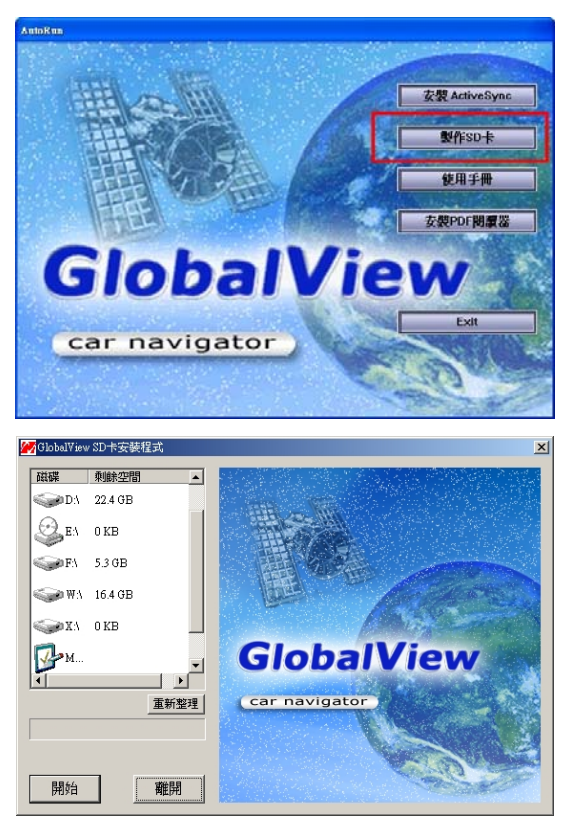

請點選您的 SD 卡磁碟機代號,然後按下「開始」按鈕,開始將主程式和地圖資 料儲存到記憶卡上。完成後,將 SD 卡從讀卡機中取出,再插入 GV-388 之中即可 開機使用。

### 利用 **ActiveSync**

如果您有讀卡機,建議您使用讀卡機方式以節省檔案傳輸時間。

在您使用此方式前,您的電腦必須先安裝 GV-388 USB 驅動程式和 Microsoft ActiveSync,請參閱附錄說明。

請將 SD 卡放入 GV-388 中,利用 USB 傳輸線直接將 GV-388 連接到電腦。 安裝程式會自動啓動,出現安裝畫面後,按下「製作 SD 卡」按鈕。

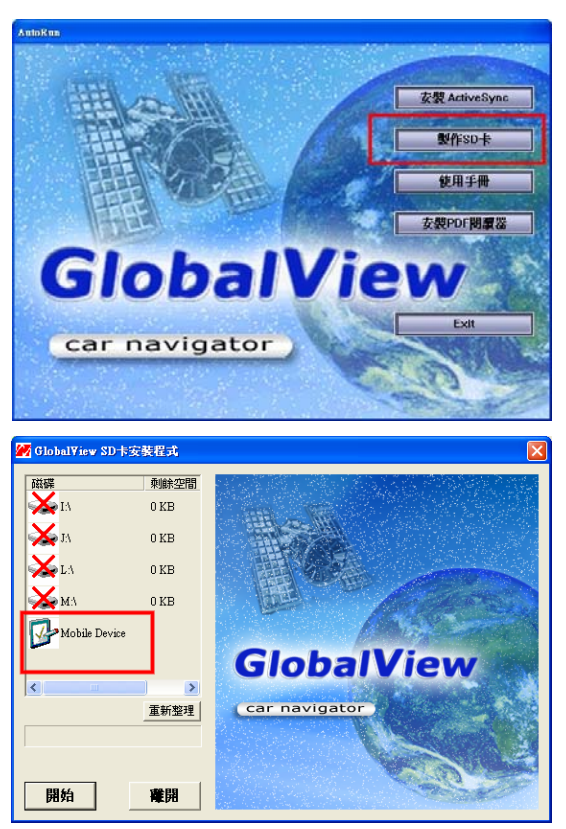

點選「Mobile Device」圖示,然後按下「開始」按鈕,開始將主程式和地圖資料 儲存到記憶卡上。完成後,請移除 USB 傳輸線,您就可以開始使用 GV-388。

### 將 **GV-388** 固定在車架上

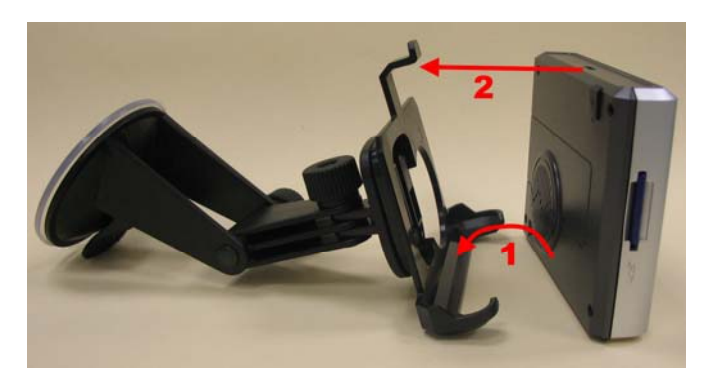

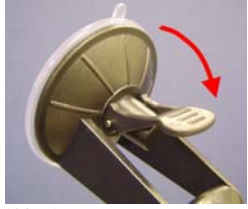

鬆開

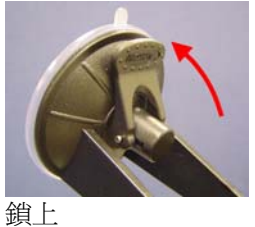

- **1.** 將 GV-388 向下放入底座。
- **2.** 將上半部向內推入,並卡入溝槽。
- **3.** 將要貼附的擋風玻璃位置擦拭乾淨。
- **4.** 將車架的塑膠吸盤稍微弄濕,然後貼到擋風玻璃。
- **5.** 將板手往前扳,以鎖緊吸盤。
	- 如要鬆開車架,請將板手往後扳,即可鬆開吸盤。請勿直接拉扯車架。
	- 安裝時,請注意安裝在適當位置,請勿安裝在安全氣囊前方或擋住駕駛人的 視線。

## 將 **GV-388** 充電

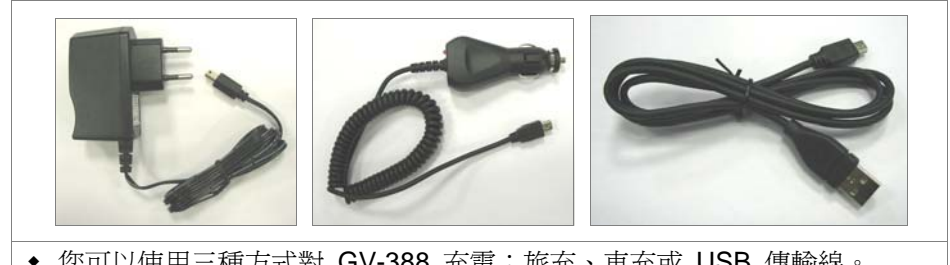

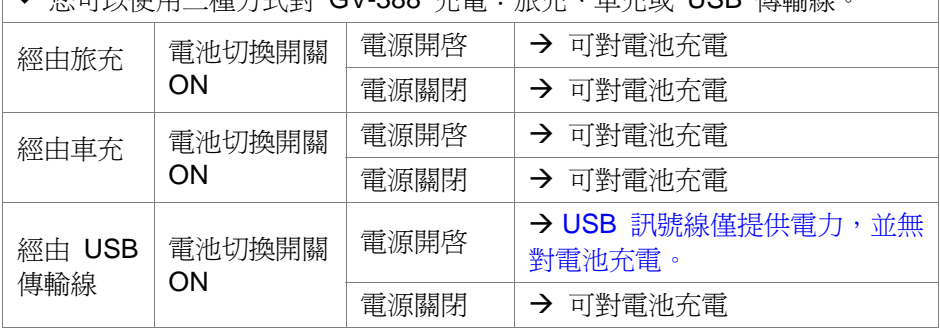

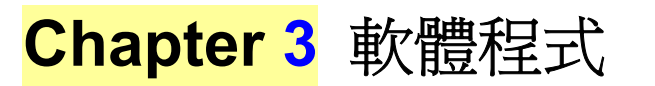

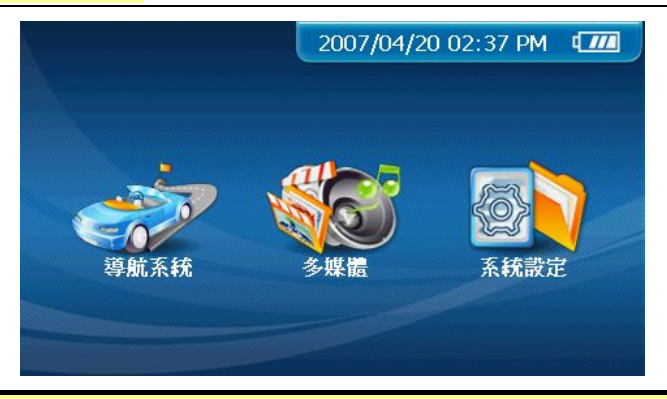

#### 主畫面

- 點一下 導航系統 圖示,啓動導航應用程式。
- 點一下 多媒體 圖示,可進入包含音樂播放程式和秀圖程式的子畫面。
- 點一下 系統設定 圖示,可進入包含多個系統設定程式的子書面。
- 點一下位於螢幕右上方的日期時間,可淮入日期時間的設定程式畫面。

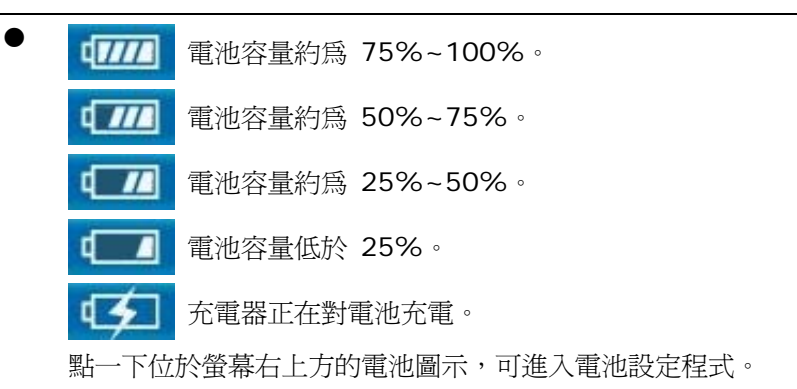

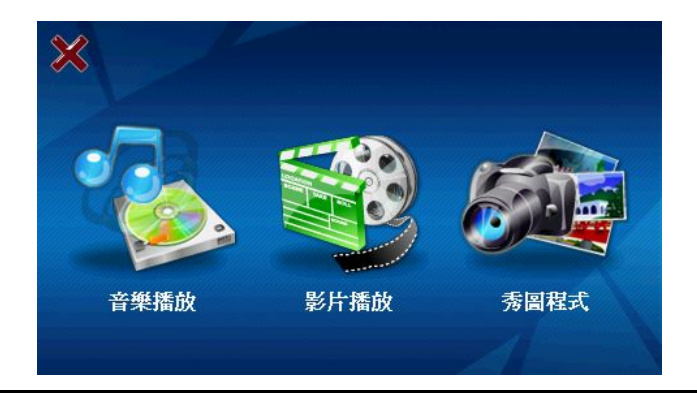

## 多媒體畫面

- 點一下 音樂播放 圖示,可啓動音樂播放程式。
- 點一下 影片播放 圖示,可啓動影片播放程式。
	- 點一下 秀圖程式 圖示,可啓動照片瀏覽程式。

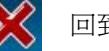

回到主畫面。

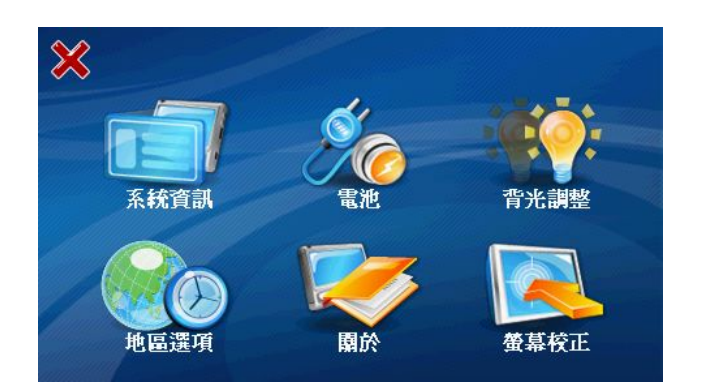

### 系統設定畫面

z 各設定程式之詳細說明請參閱以下幾頁。

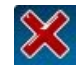

回到主畫面。

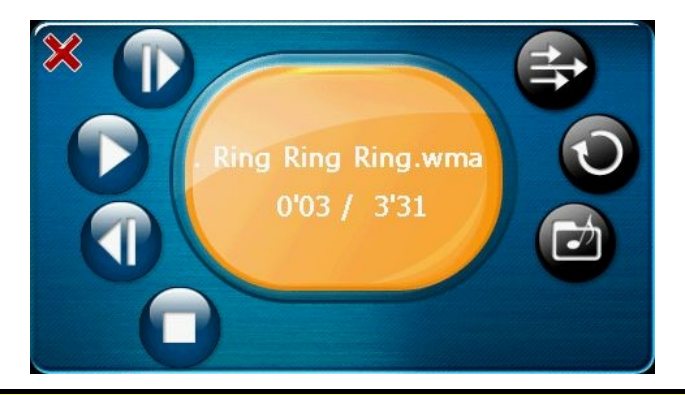

## 音樂播放程式

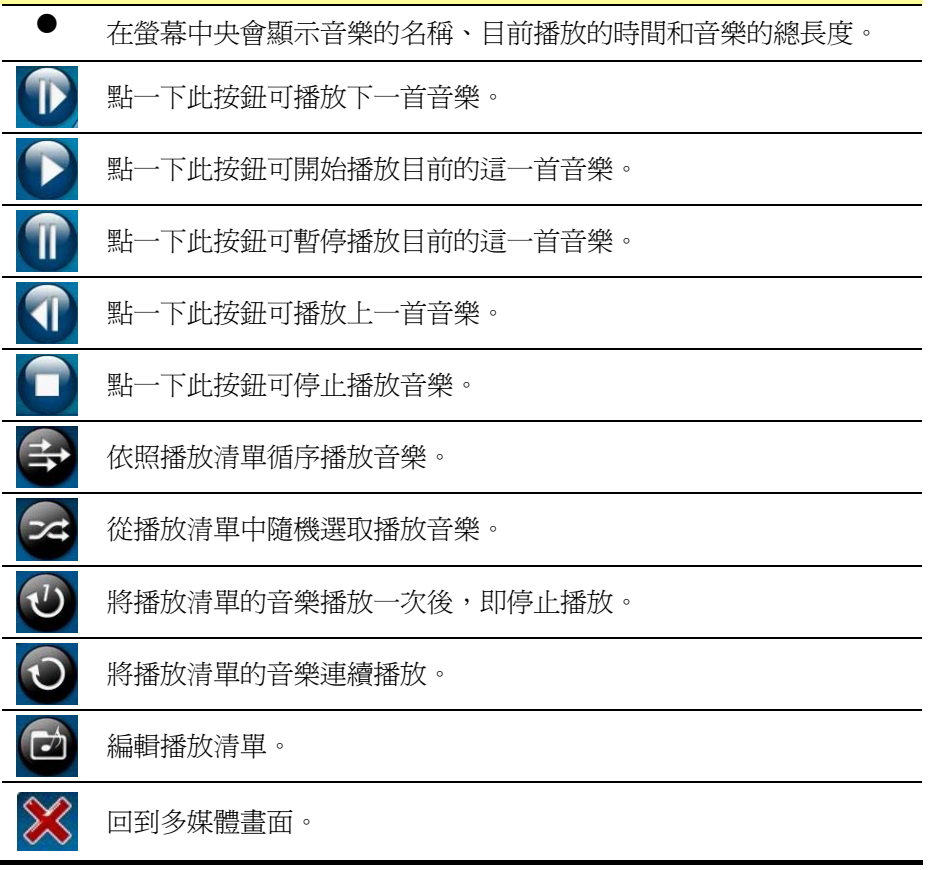

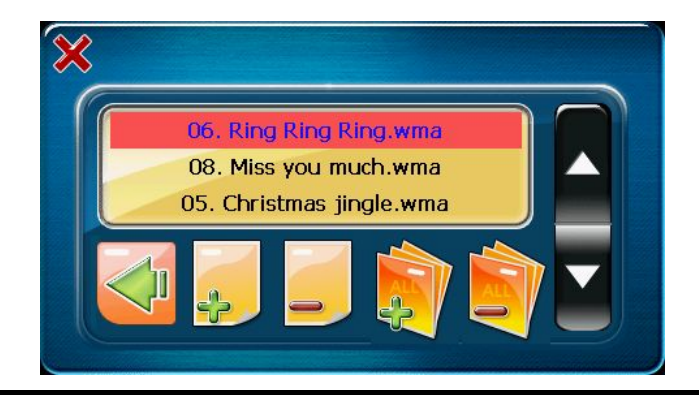

## 編輯播放清單

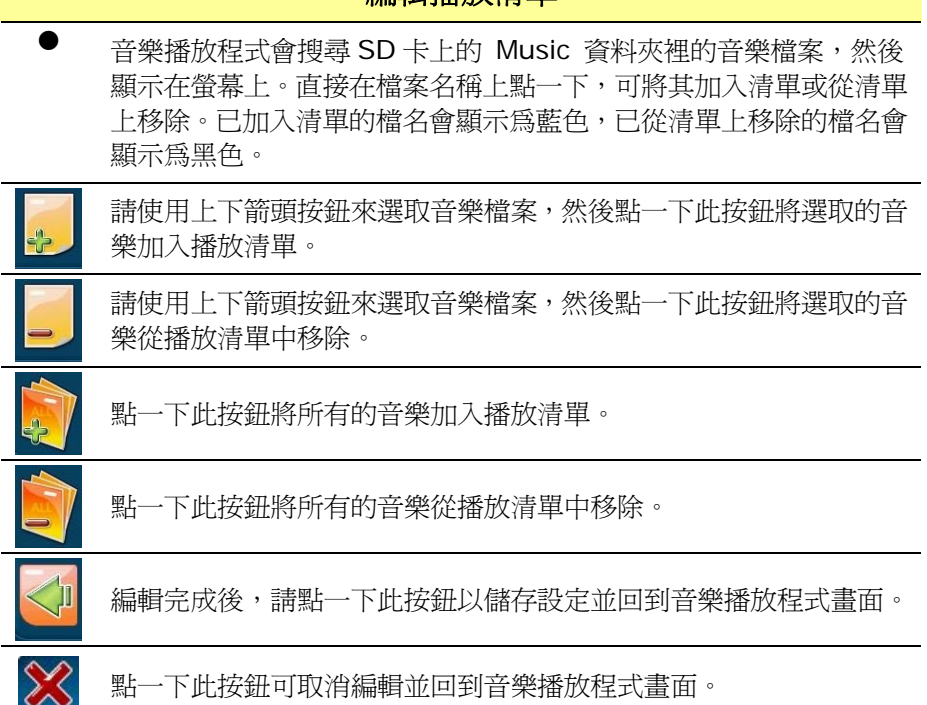

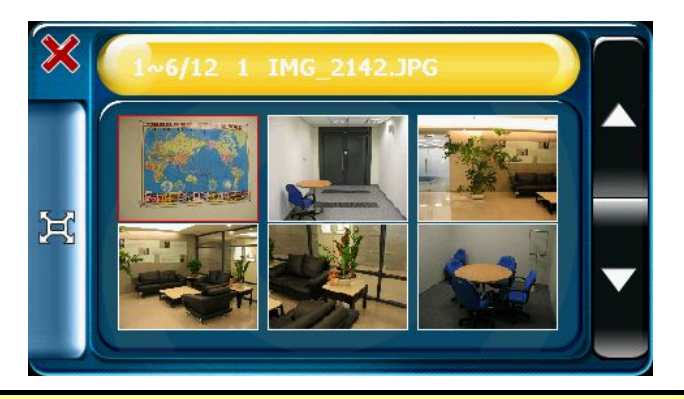

## 秀圖程式

秀圖程式會搜尋位於 SD 卡上的 Photo 資料夾裡的所有圖檔,並以 縮圖顯示。請使用上下箭頭按鈕來捲動至上下頁。

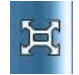

✖

請在照片上點一下以選取照片,然後按下左側的 全螢幕 按鈕,可將 照片以全螢幕模式顯示。

回到多媒體畫面。

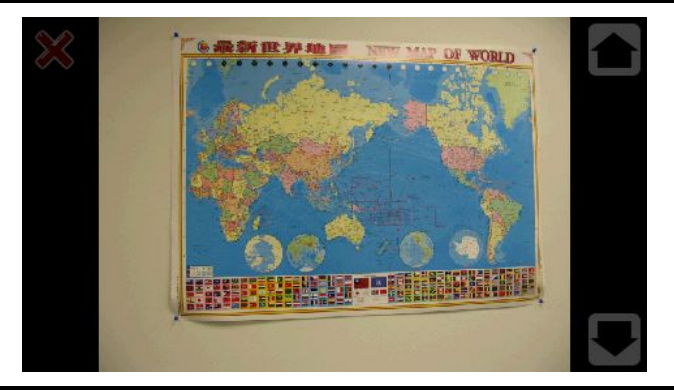

全螢幕模式

點一下位於右側的上下箭頭按鈕,可檢視上一張或下一張照片。

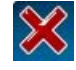

點一下位於左上方的關閉按鈕可離開全螢幕模式。

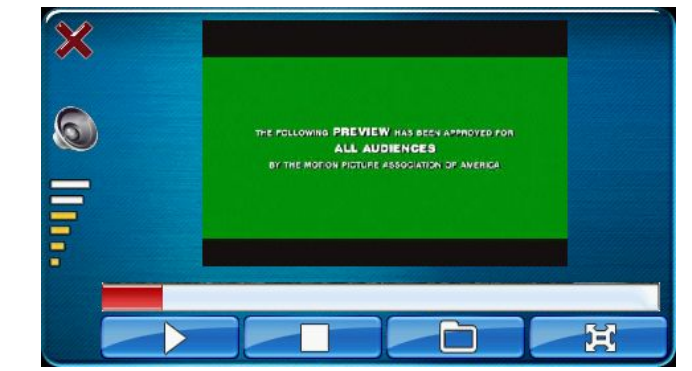

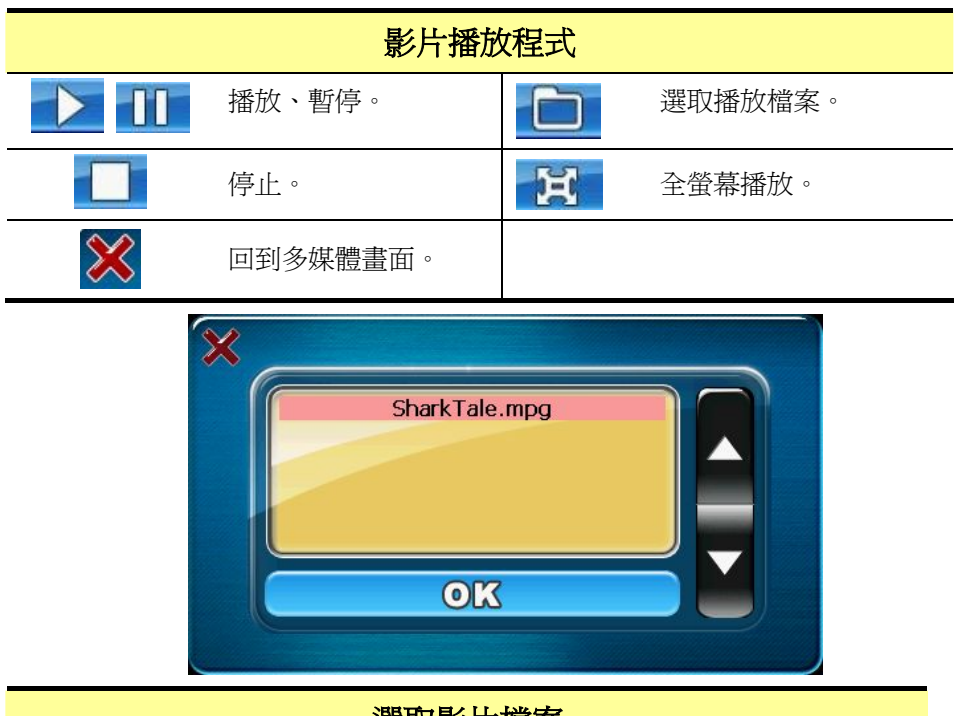

## 選取影片檔案

z 影片播放程式會搜尋位於 SD 卡上的 Video 資料夾裡的所有影片 檔,並顯示在螢幕上。選取您要播放的檔案,然後按下 OK 按鈕。

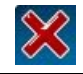

點一下位於左上方的關閉按鈕可關閉此畫面。

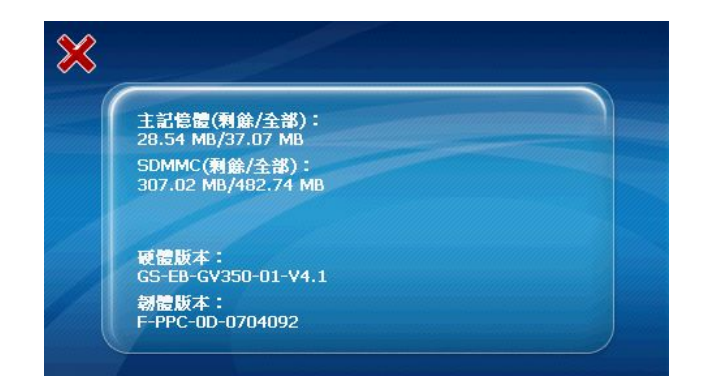

## 系統資訊

z 顯示主記憶體容量、SD 卡容量、硬體版本和韌體版本資訊。

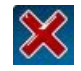

回到系統設定畫面。

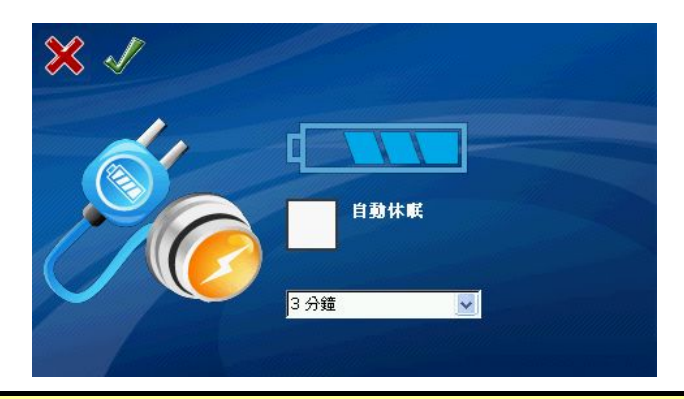

電池

●■ 顯示電池的剩餘電力。當連接至充電器時,電池圖示會由右至左閃爍。

z 自動休眠功能僅在 GV-388 未連接外部供電時才有作用。如果有連 接充電器時,就算有勾選此項目也不會啟動自動休眠功能。

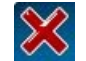

取消設定並回到系統設定畫面。

儲存設定並回到系統設定畫面。

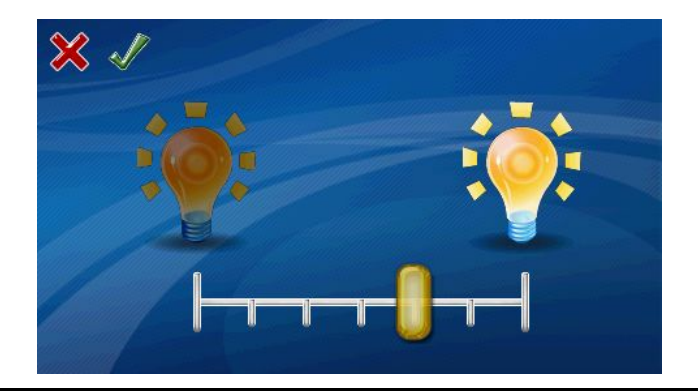

### 背光調整

● 您可以點一下左右兩個燈泡圖示來調整背光的亮度。點一下左方的燈 泡可使螢幕變暗,右方的燈泡可使螢幕變亮。

● 背光亮度可設定為由左到右 0~6 個等級。預設値是設定在第 4 個 等級。

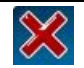

取消設定並回到系統設定畫面。

儲存設定並回到系統設定畫面。

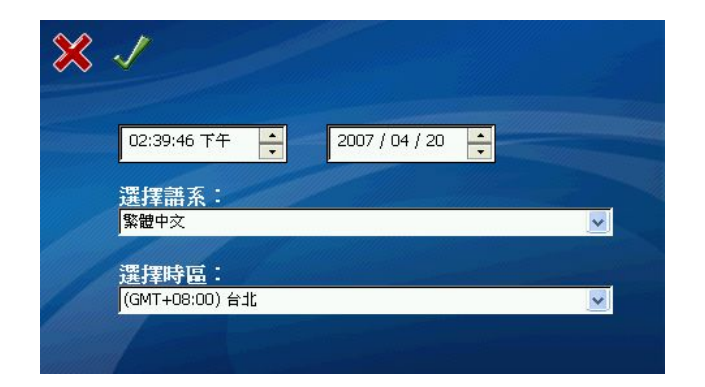

### 地區選項

● 設定您當地的 時間 和 日期。

● 設定使用者介面的 語系 以及您當地的 時區。

取消設定並回到系統設定畫面。

儲存設定並回到系統設定畫面。

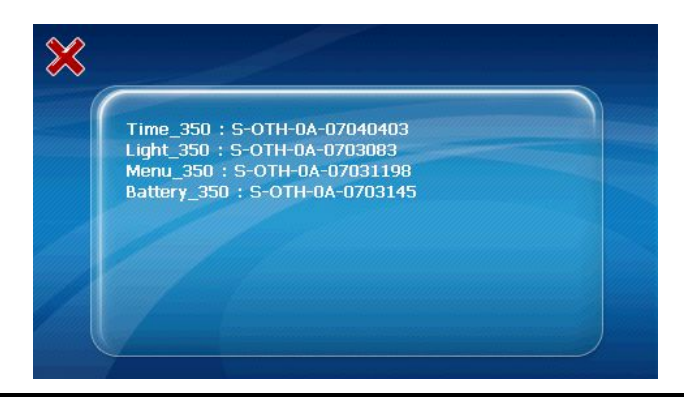

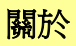

顯示各程式之版本資訊。

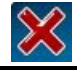

回到系統設定畫面。

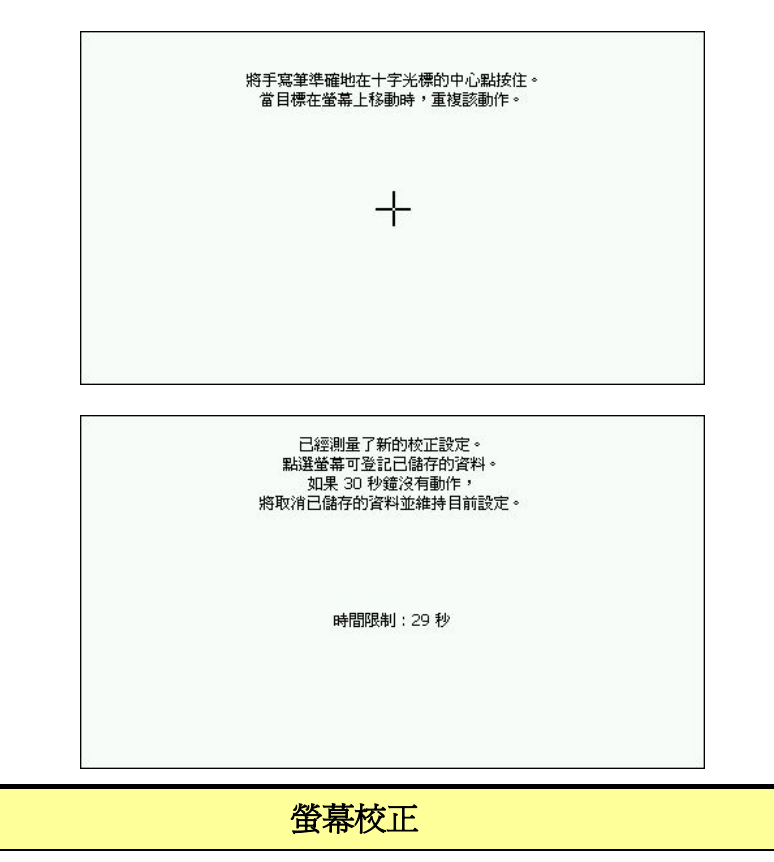

● 利用觸控筆點一下螢幕中央的十字符號中心點。十字符號會移到左上 角。再點一次。在其他角落重複此動作。螢幕校正成功後,請在螢幕 上任一位置點一下以儲存校正設定,或是等候 30 秒以取消校正。

## **Chapter 4** 疑難排解

#### ▶ 如果 GV-388 無法成功開機,或無法正常使用

- 1. 請確認 GlobalView 軟體已經正確安裝到記憶卡上。
- 2. 請確認 SD 記憶卡是否已正確插入主機的擴充槽內。
- 3. 請確認電源按鈕指示燈。(如為紅色表示電池已無電力,請立即充電。充電 時,橘色 LED 會亮起)。
- 4. 請按下「RESET」按鈕執行系統重設。

#### **► RESET**

如果 GV-388 當機或有錯誤訊息顯示,您可以執行系統重設的動作。請使用觸控 筆或原子筆的尖端按下 RESET 按鈕。按下 RESET 按鈕可使系統重新設定並開 機,但不會刪除 SD 卡或主記憶體上的資料。

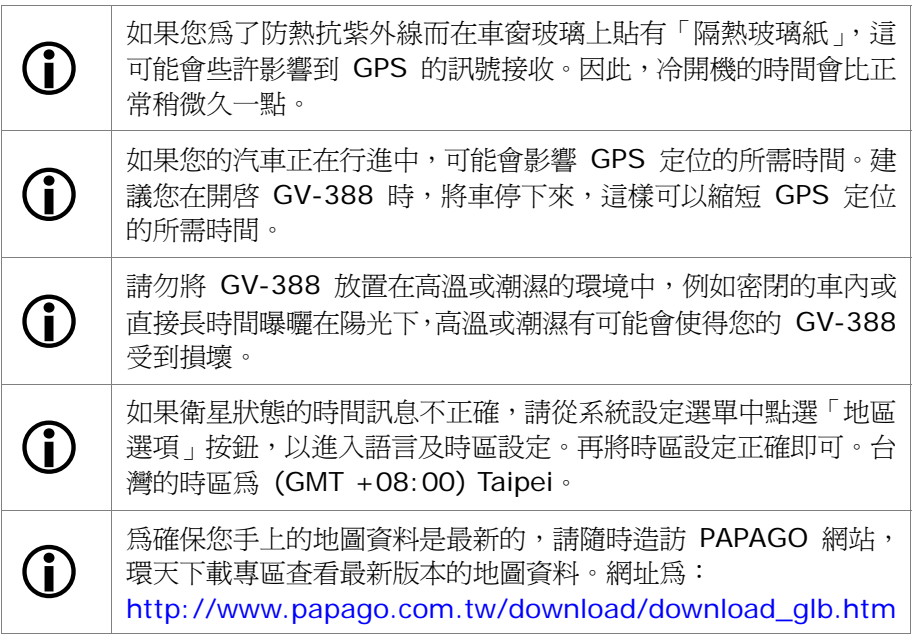

### **►** 安全移除硬體

在您將 SD 卡從讀卡機中取出之前,或是要將 USB 傳輸線從主機或 USB 埠移除 之前,請執行以下步驟以安全地移除硬體:

- 1. 請在螢幕右下角工作列的「安全地移除硬體」圖示上點兩下。
- 2. 選取硬體裝置,然後按下「停止」按鈕。
- 3. 選取確認要停止的裝置,然後按下「確定」按鈕。
- 4. 當螢幕上出現「可以放心移除硬體」訊息時,您就可以取出記憶卡或移除 USB 傳 輸線。

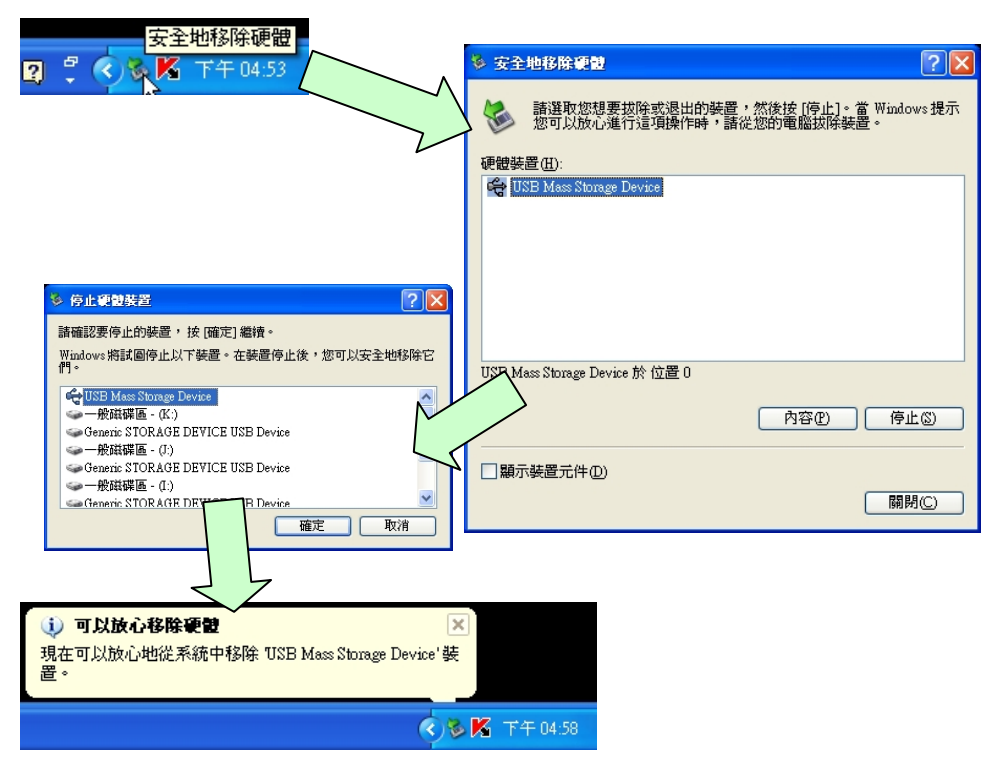

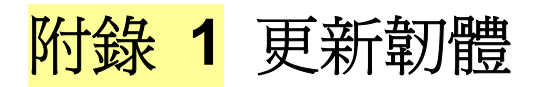

**1:** 將「NK.nb0.zip」解壓縮,取得 韌體檔案「NK.nb0」。

**2:** 將「NK.nb0」複製到 SD 卡。 **3:** 將 SD 卡插入 GV-388 主機插 槽中。

**4:** 按住電源按鈕不放。然後按一下 <<RESET>> 按鈕。

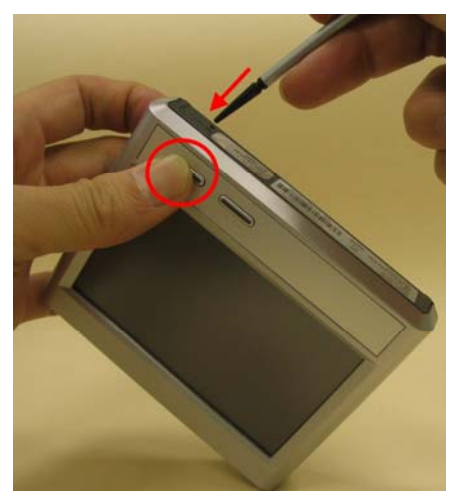

**5:** 當您看到螢幕上出現更新 訊息時,就可以不用再按著電 源按鈕。

**6:** 更新程序完成後,會顯示 一訊息要求您再按下 <<RESET>> 按鈕,以便重 新啟動裝置。

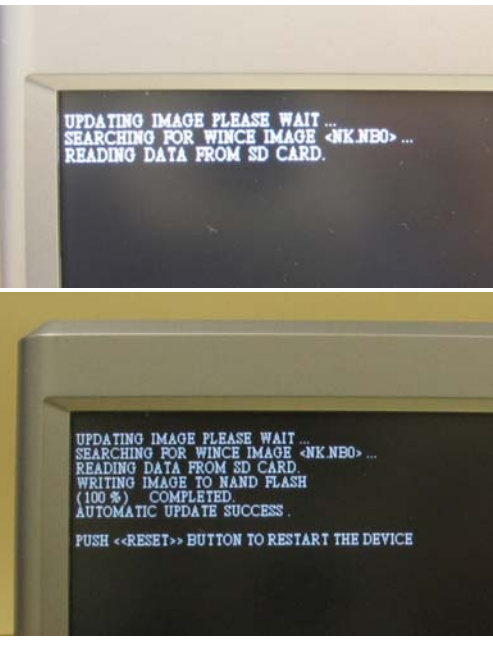

# 附錄 **2** 安裝 **USB** 驅動程式

開啟 GV-388 電源。將 DVD 光碟放入光碟機中。使用 USB 傳輸線連接 GV-388 與您的電腦。Windows 會偵測到新硬體並跳出一對話框提示您安裝驅動 程式。

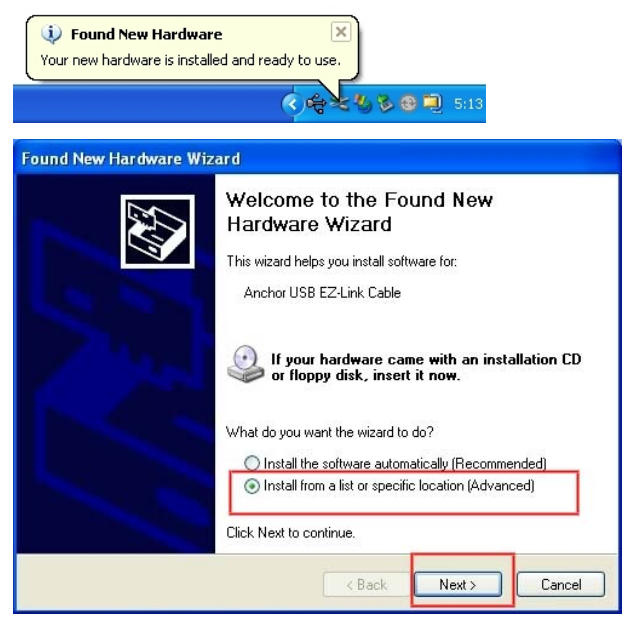

點選 **"Install from a list or specific location"** 項目,然後按下 **Next** 按

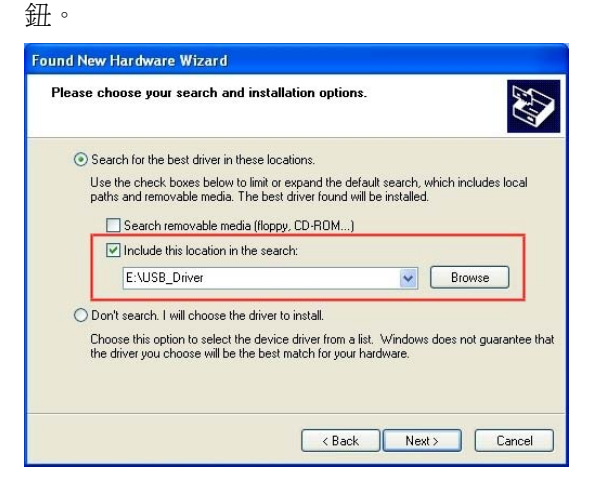

按下 **"Browse"** 按鈕,然後將路徑指到光碟裡的 "USB\_Driver" 資料夾。此資

料夾即為驅動程式的路徑。

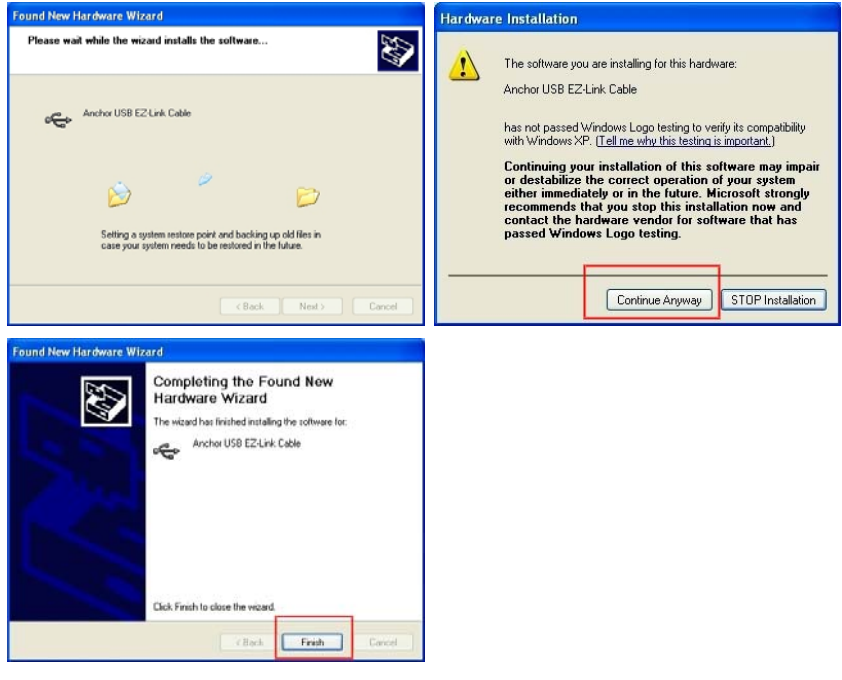

最後按下 "Finish" 按鈕以結束安裝。

## 附錄 **3** 安裝 **Microsoft ActiveSync**

請點兩下 DVD 光碟中的「**MSASYNC.EXE**」。然後依照螢幕指示安裝 Microsoft ActiveSync。

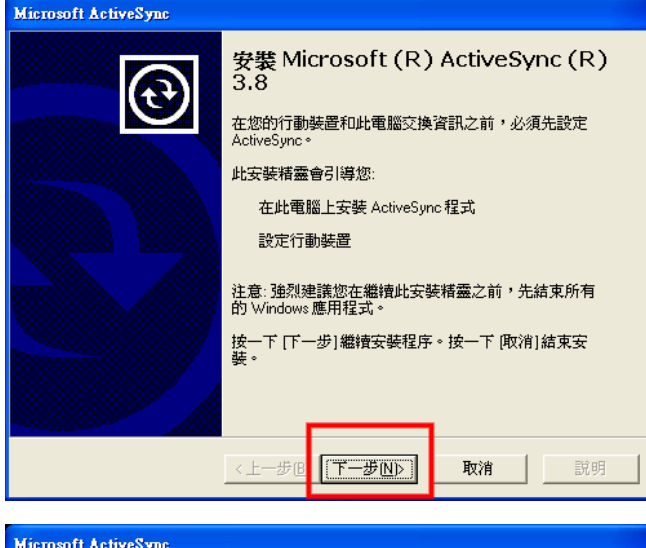

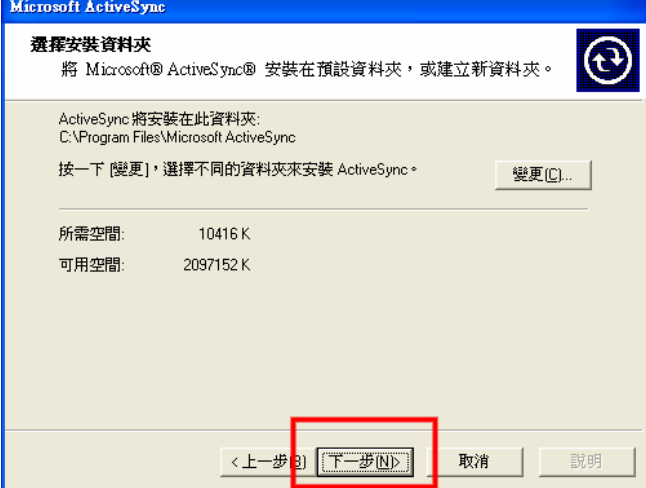

安裝好 USB 驅動程式和 Microsoft ActiveSync 之後。 請將 GV-388 以 USB 傳輸 線連接電腦。請開啓檔案總管, 在「行動裝置」底下有一個

「**SDMMC**」資料夾,此資料夾 即為您的 GV-388 上的 SD 卡。

建議,請依照以下順序連接,可 使得 Windows 較容易偵測到 GV-388:

- 1. 先將 USB 傳輸線的一端 連接至電腦的 USB 埠。
- 2. 開啟 GV-388 電源。
- 3. 再將 USB 傳輸線的另一 端連接至 GV-388。

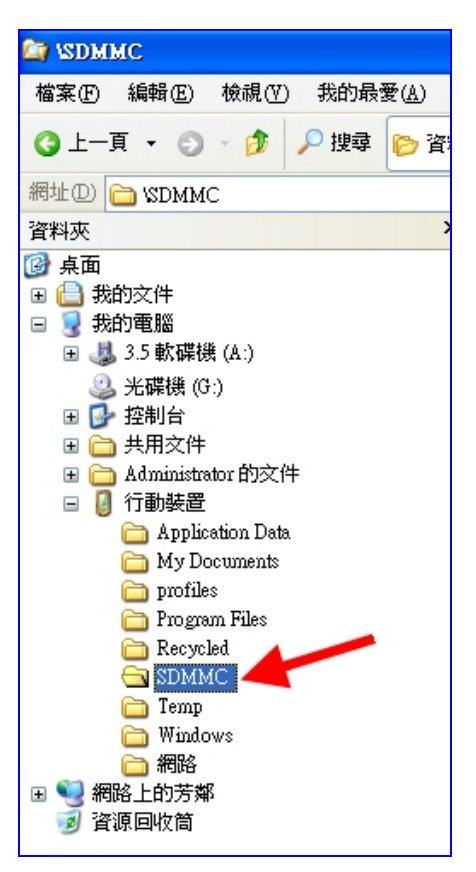

## **FCC Notices**

This device complies with part 15 of the FCC rules. Operation is subject to the following two conditions:

(1) This device may not cause harmful interference, and

(2) This device must accept any interference received, including interference that may cause undesired operation.

FCC RF Exposure requirements:

This device and its antenna(s) must not be co-located or operation in conjunction with any other antenna or transmitter.

NOTE: THE MANUFACTURER IS NOT RESPONSIBLE FOR ANY RADIO OR TV INTERFERENCE CAUSED BY UNAUTHORIZED MODIFICATIONS TO THIS EQUIPMENT. SUCH MODIFICATIONS COULD VOID THE USER'S AUTHORITY TO OPERATE THE EQUIPMENT.